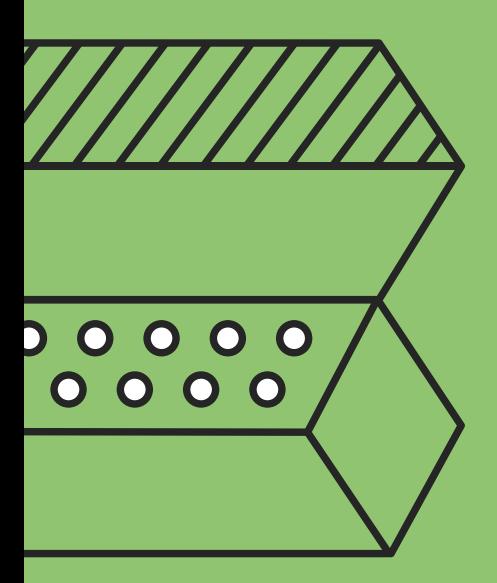

## $\mathbb{R}^{\mathbb{N}}$  УНИВЕРСИТЕТ ИТМО

# ИНСТРУКЦИЯ ДЛЯ УЧАСТНИКОВ XI КОНГРЕССА МОЛОДЫХ УЧЕНЫХ ПО ИСПОЛЬЗОВАНИЮ ПЛАТФОРМЫ ZOOM

00000000  $0000000$  $000000$  $00000$  $0000$  $000$ 

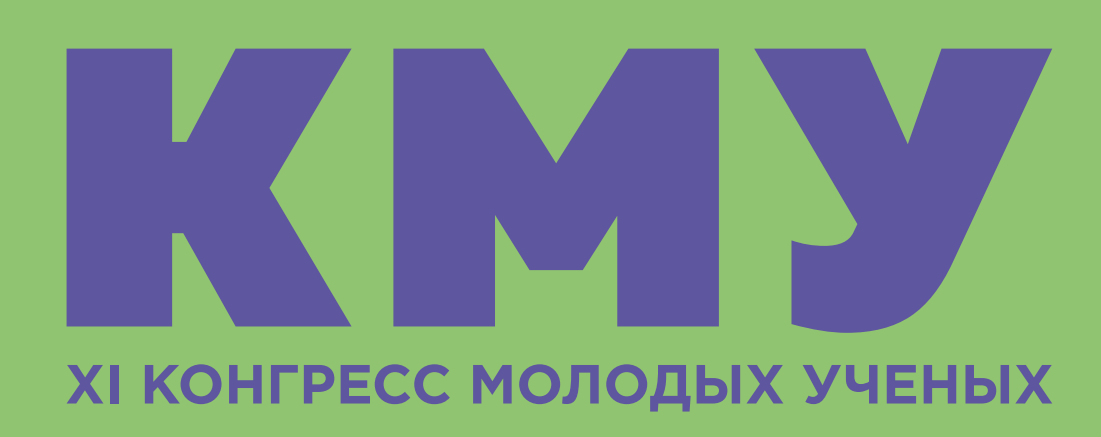

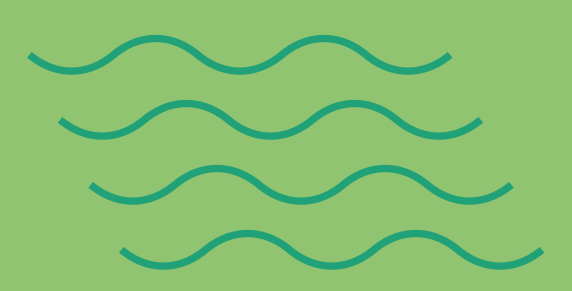

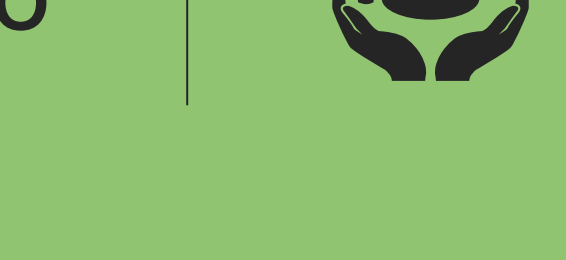

Центр студенческой науки, конференций и выставок

000

## ВАЖНЫЕ ЦИФРЫ:

до 28 марта 2022 года на сайте kmu.itmo.ru в разделе «Новости» будет опубликована

до 31 марта 2022 года докладчику необходимо зарегистрироваться на платформе ZOOM и проверить работоспособность всех систем (микрофон, камера, звук и проч.). В случае возникновения технических проблем обращаться в Оргкомитет КМУ по электронной

- ПРОГРАММА XI Конгресса молодых ученых;
- почте kmu@itmo.ru с пометкой: «Технические проблемы с ZOOM».

## РЕГЛАМЕНТ выступления:

для участников длительность доклада определяется РЕГЛАМЕНТОМ отдельной секции, который будет опубликован на сайте Конгресса не позднее 28 марта 2022 года

для участников секций, НЕ УКАЗАННЫХ в регламенте, — НЕ БОЛЕЕ 7 минут и 3 минуты

- в разделе «О конгрессе» «Инструкции и файлы»;
- $\bullet$ на вопросы;
- $\bullet$ 3 минуты на вопросы.

для участников номинации «За лучший доклад бакалавра» — 7 минут на доклад,

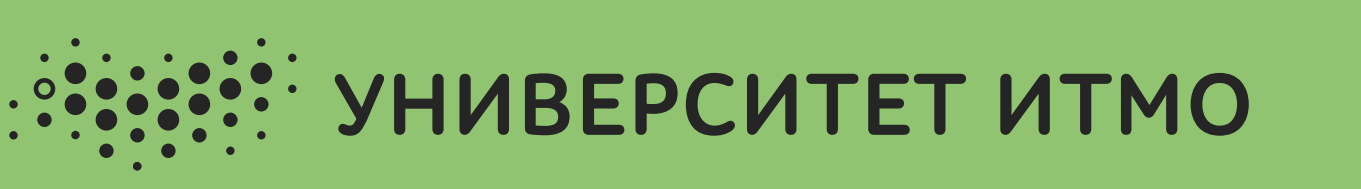

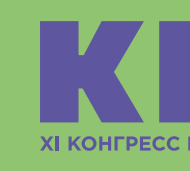

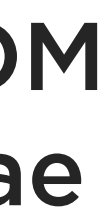

# ШАГ 1. РЕГИСТРАЦИЯ НА ПЛАТФОРМЕ ZOOM

Выступление будет проходить на платформе ZOOM. Для этого необходимо пройти регистрацию на сайте zoom.us, а именно:

ВАЖНО: при регистрации на ZOOM УКАЗЫВАТЬ НАСТОЯЩИЕ фамилию и имя во избежание сложностей с идентификацией докладчиков.

- придумать логин и пароль;  $\bigcirc$
- при регистрации обязательно указывать настоящие Ф.И.О.;
- ввести адрес почты;  $\bigcirc$
- $\bigcirc$ (если письма нет во входящих, проверьте папку «Спам»);
- скачать приложение ZOOM на ПК.

подтвердить регистрацию через ссылку в письме, отправленном на адрес почты

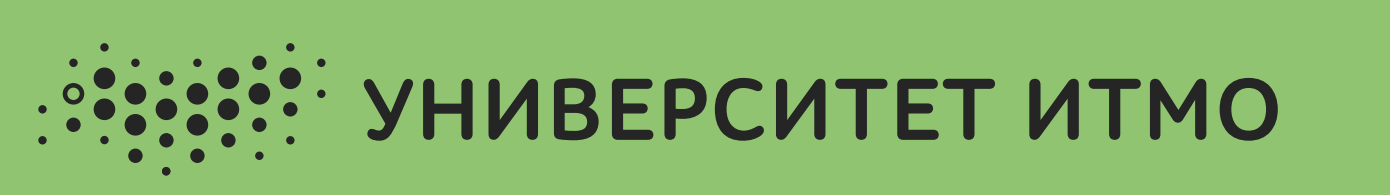

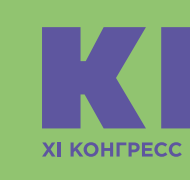

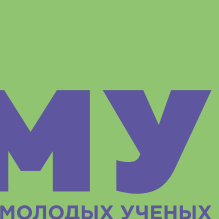

## МИНИМАЛЬНЫЕ ТЕХНИЧЕСКИЕ ТРЕБОВАНИЯ

платформы ZOOM приведены ниже

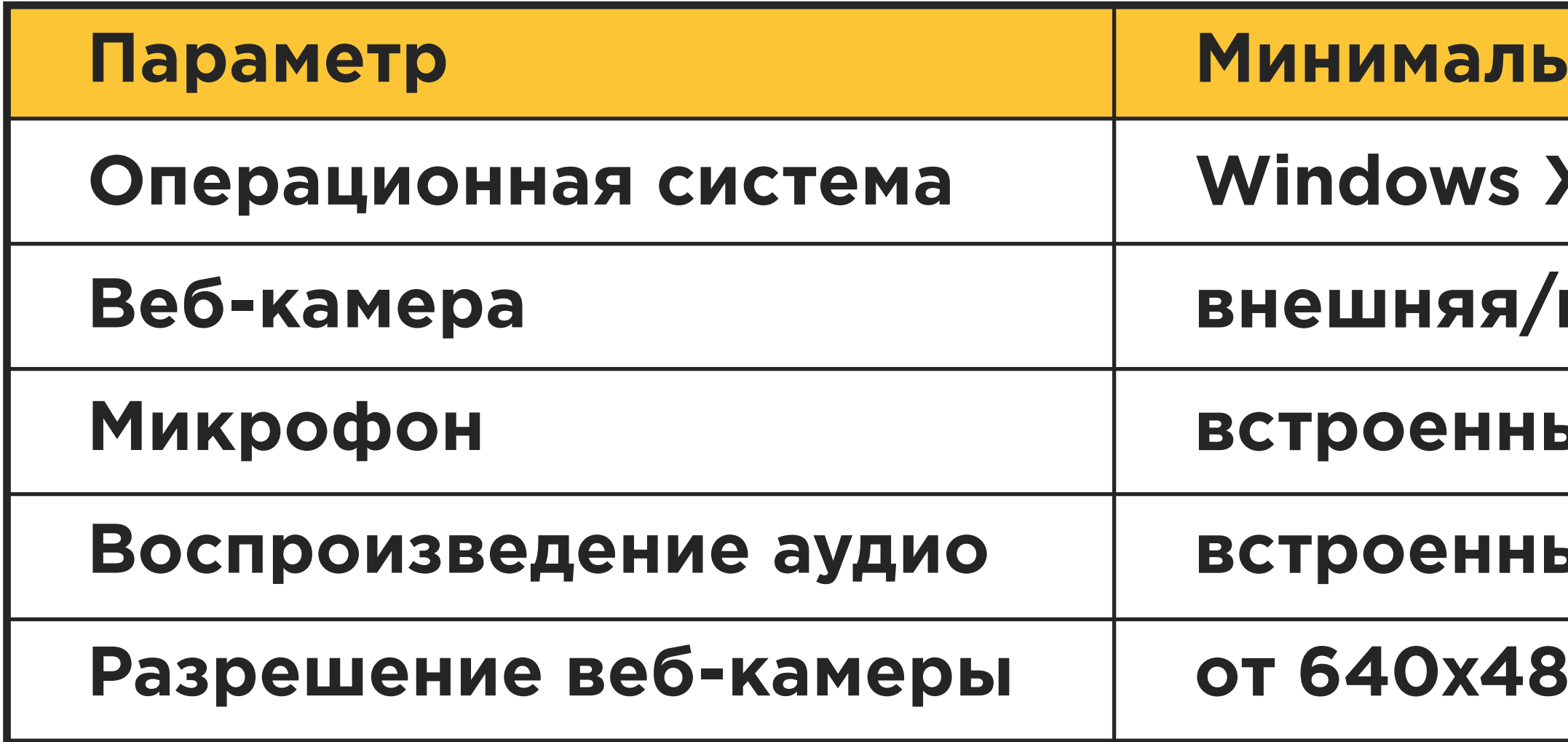

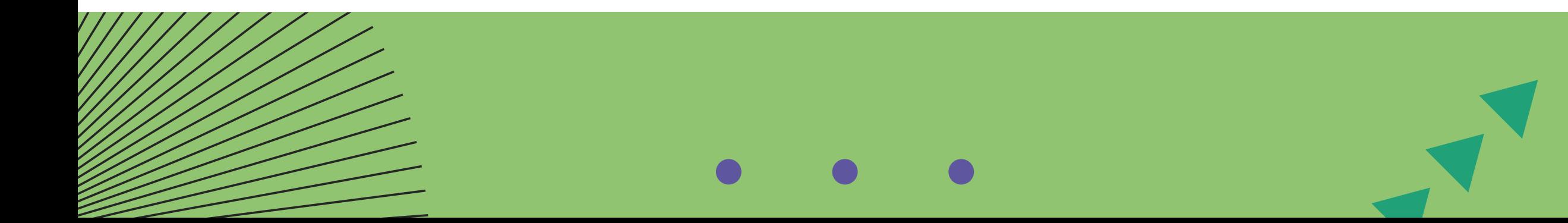

**НЫе требования** 

**Windows XP+; OS X 10.7+; Linux; Mac OS**

**встроенная** 

**встроенный или внешний, гарнитура**

ые или внешние динамики, наушники

**о** 

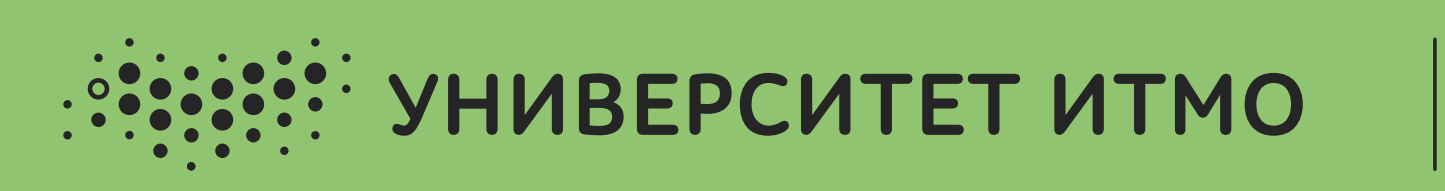

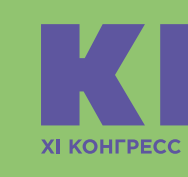

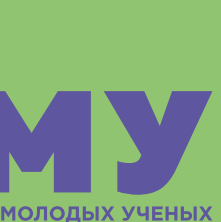

При ПЕРВОМ запуске программы необходимо убедиться, что ZOOM имеет доступ к микрофону и камере (актуально для компьютеров Apple) и произвести первоначальную настройку, следуя подсказкам программы, как показано на рисунке 1.

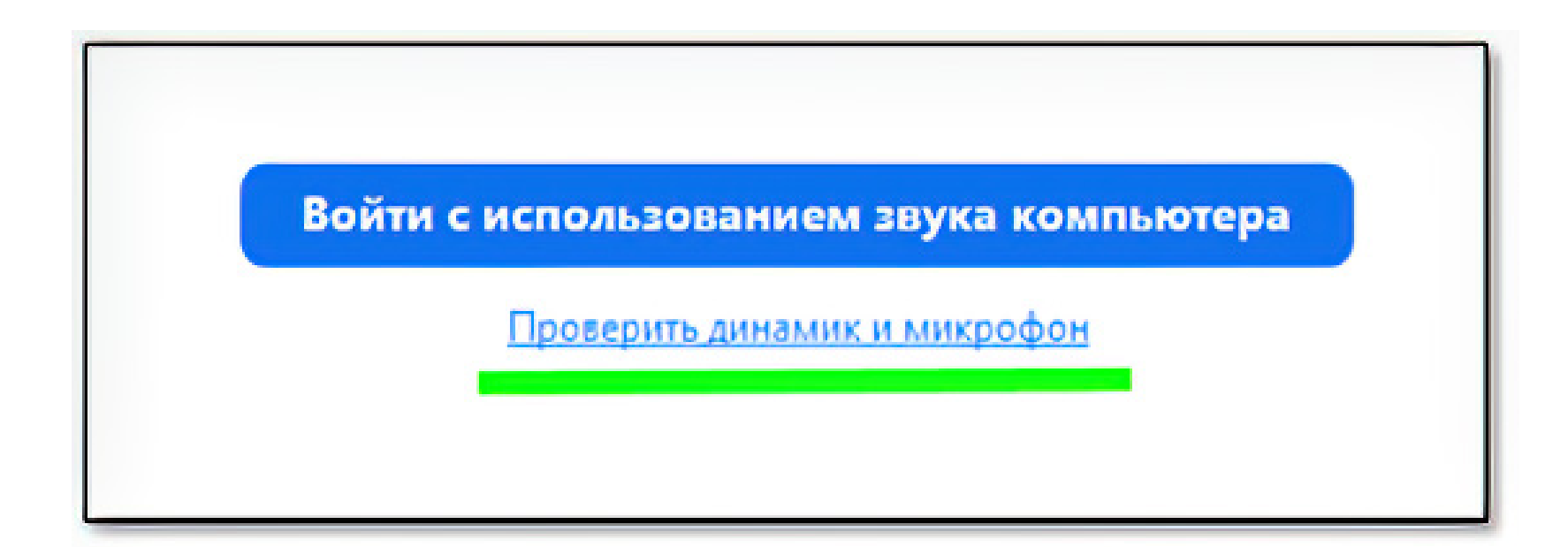

### Если у вас несколько источников звука (колонки компьютера и наушники), то необходимо выбрать тот источник, с которым будете работать, как показано на рисунке 2. После успешного выбора источника УБЕДИТЕСЬ, что вы слышите рингтон.

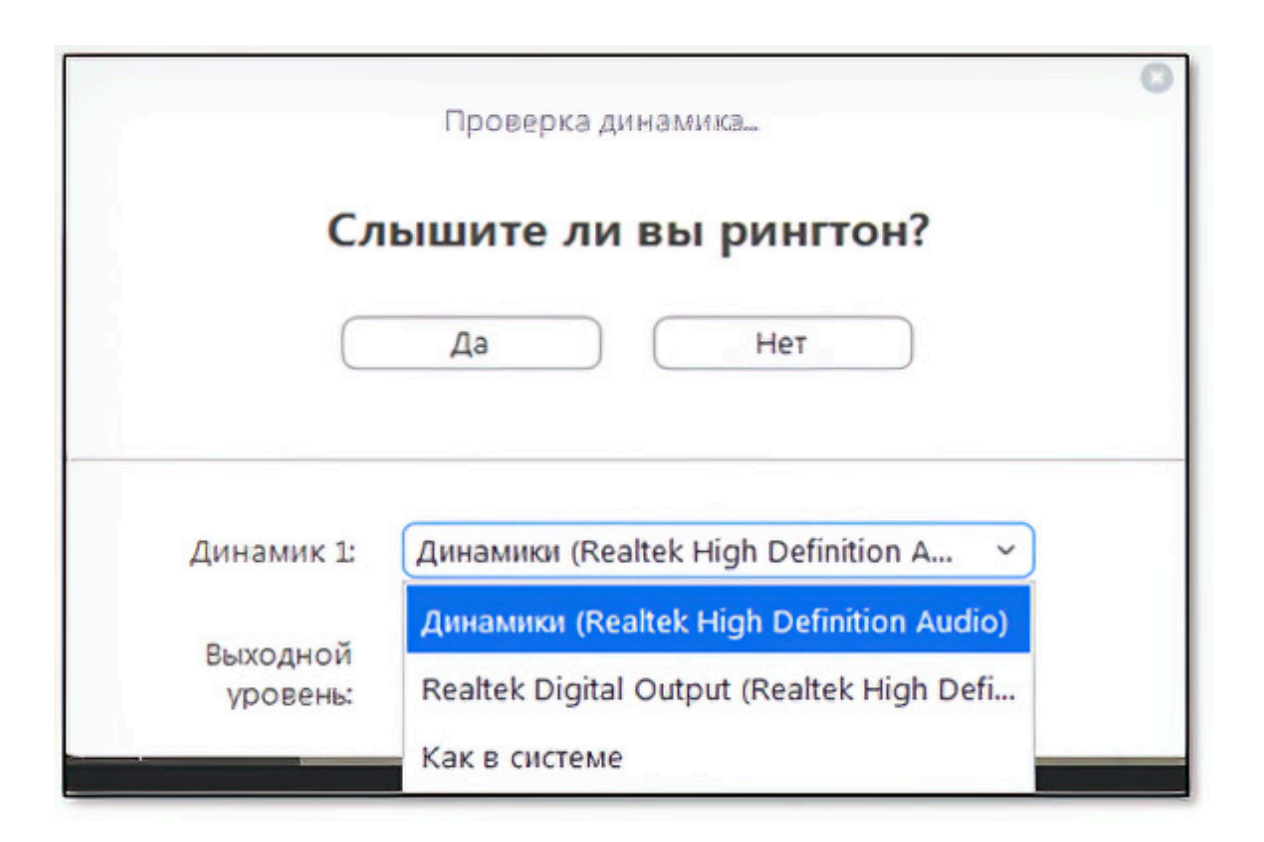

Рисунок 1. Первый запуск. Настройка микрофона.

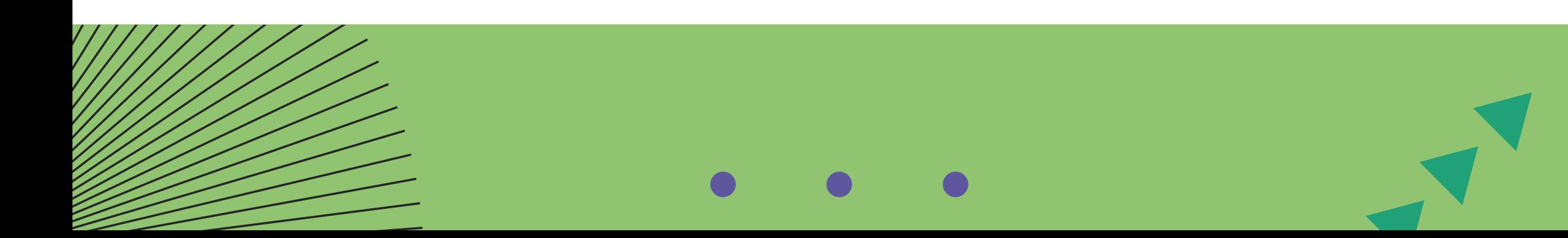

Рисунок 2. Работа с источником звука.

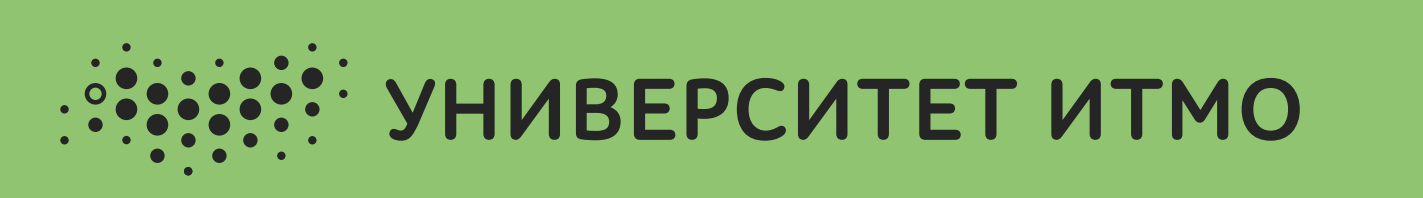

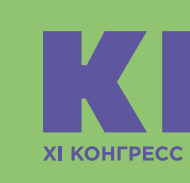

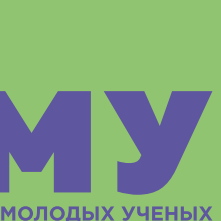

Если у вас несколько микрофонов (встроенный в ноутбук и внешний от гарнитуры), то ВЫБЕРИТЕ необходимый для работы, как показано на рисунке 3, иначе возникнут проблемы со слышимостью вашей речи. После успешного выбора микрофона УБЕДИТЕСЬ, что вы слышите себя во время воспроизведения вашей речи.

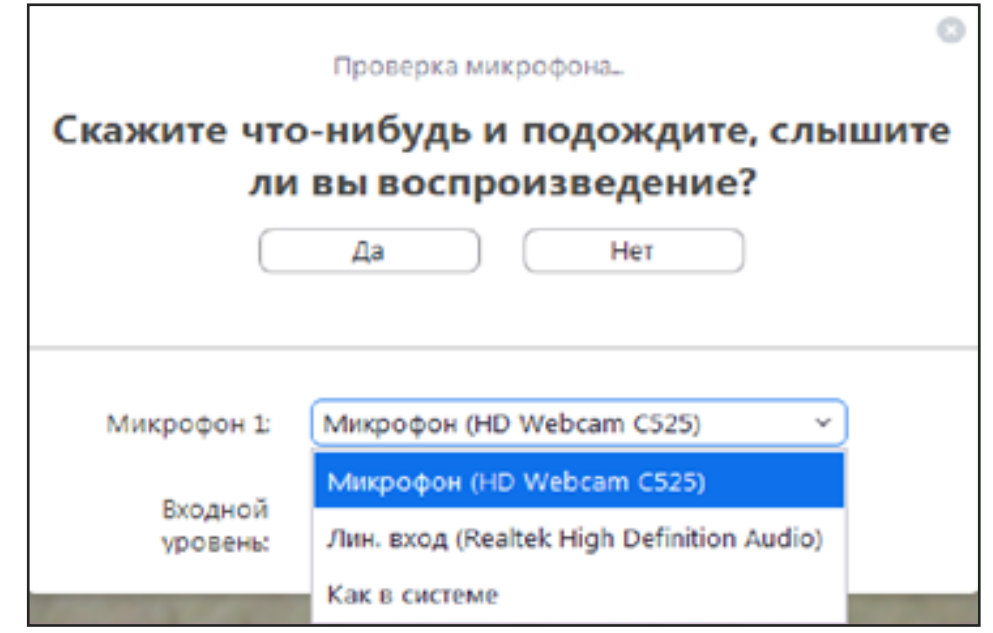

Если по каким-либо причинам во время конференции вам необходимо поменять микрофон или источник звука, перейдите во вкладку настроек по стрелке, как показано на рисунке 4.

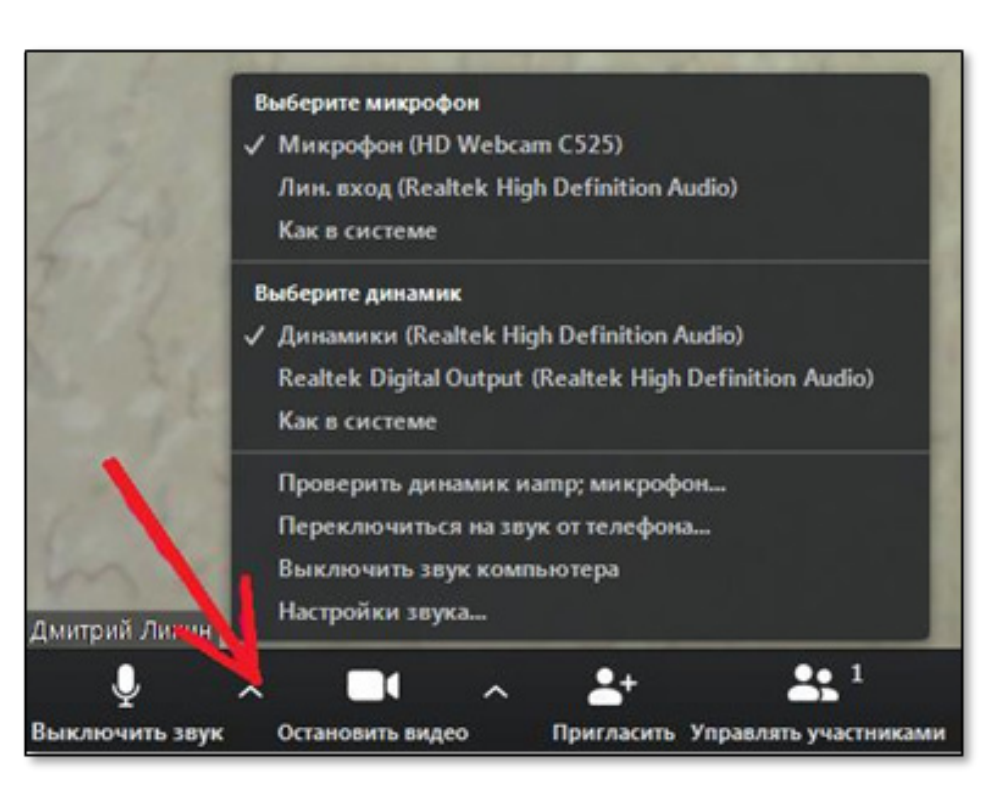

Рисунок 3. Выбор микрофона. Рисунок 4. Смена микрофона.

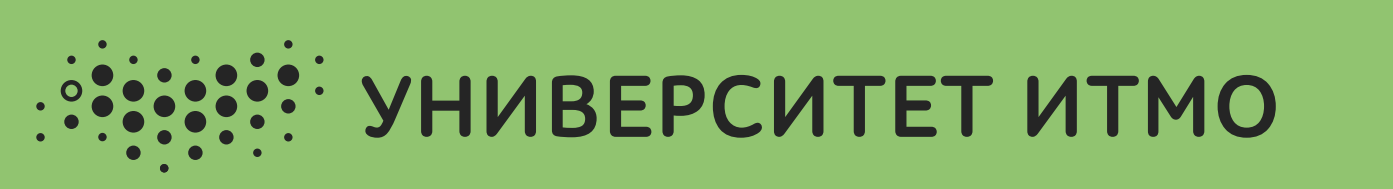

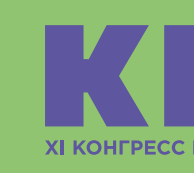

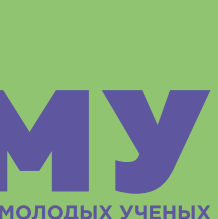

Проверка работоспособности всех систем (микрофона, камеры, звука и проч.) является областью ПЕРСОНАЛЬНОЙ ОТВЕТСТВЕННОСТИ докладчика.

ВНИМАНИЕ! Во время проведения Конгресса будет осуществляться запись выступлений в номинации «За лучший доклад бакалавра» для поступления в магистратуру Университета ИТМО на случай возникновения каких-либо вопросов.

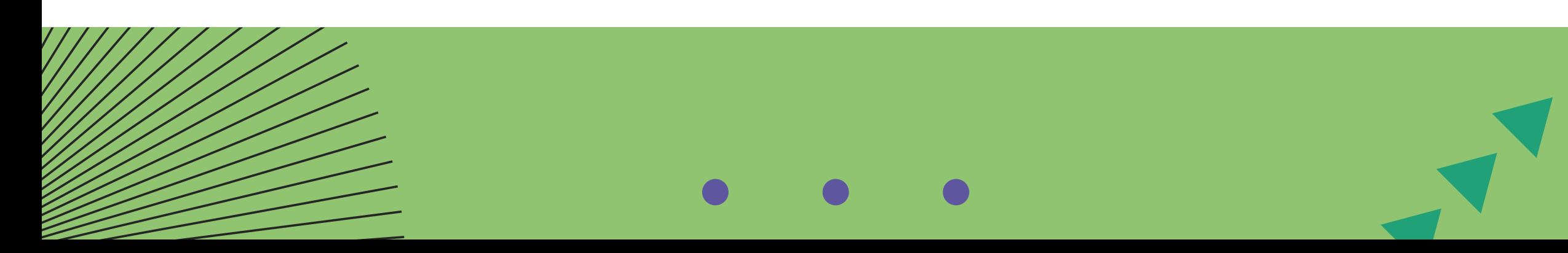

# ШАГ 2. ПЕРЕХОД НА ЗАСЕДАНИЕ СЕКЦИИ

Чтобы попасть на заседание вашей секции, следует воспользоваться программой XI Конгресса молодых ученых, которая будет опубликована на сайте https://kmu.itmo.ru/ (раздел «Новости») до 28 марта 2022 года. В программе необходимо найти свою фамилию и заседание секции, к которой вы прикреплены. Просим обратить внимание на дату и время проведения заседания. В программе вы также найдете ссылку, которую НЕОБХОДИМО БУДЕТ СКОПИРОВАТЬ В АДРЕСНУЮ СТРОКУ И ЗАПУСТИТЬ.

После перехода по ссылке заседания вашей секции из программы XI Конгресса молодых ученых станет доступно окно входа в конференцию ZOOM (рисунок 5).

Перед подключением к конференции необходимо удостовериться, что ВСЕ сторонние приложения, использующие веб-камеру и микрофон, отключены. Рисунок 5.

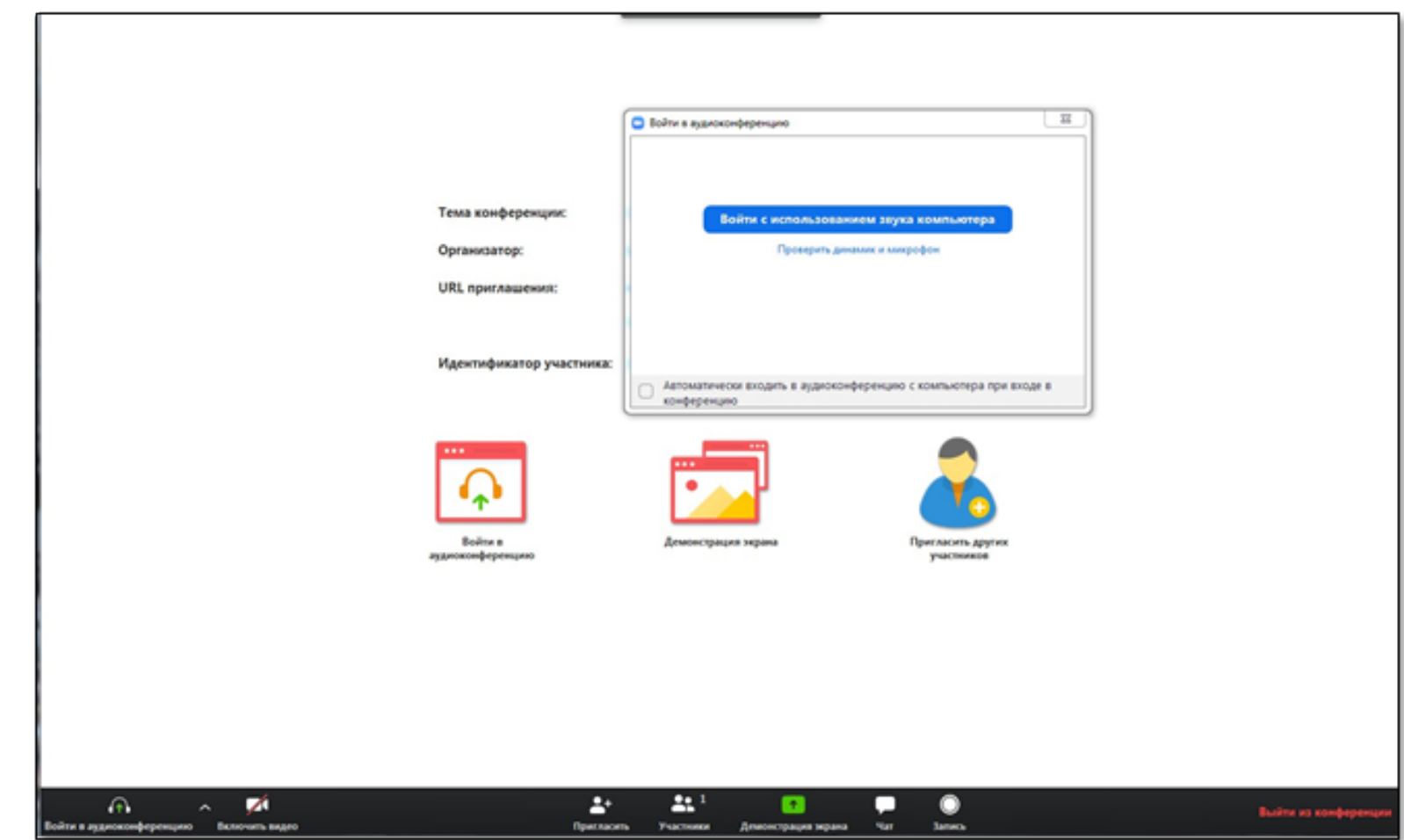

Вход в конференцию ZOOM.

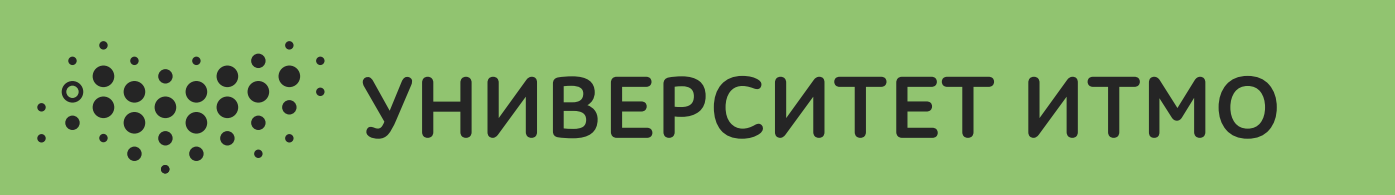

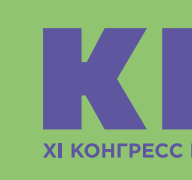

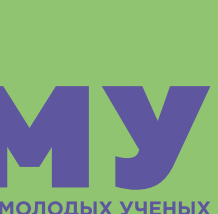

Рисунок 6. Зал ожидания.

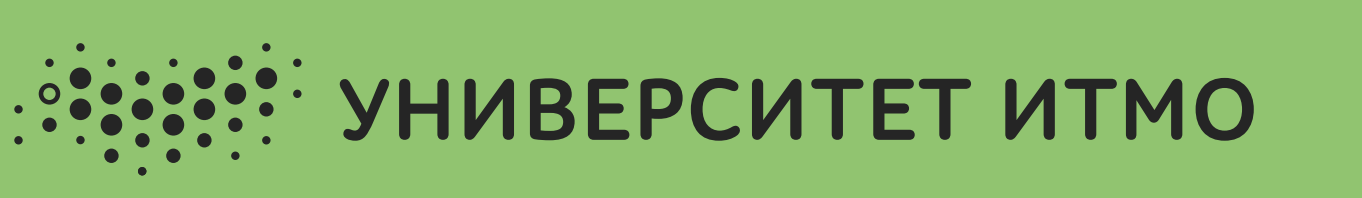

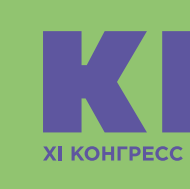

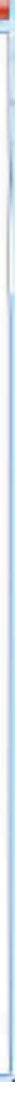

В появившейся форме входа необходимо кликнуть на «ПРИСОЕДИНИТЬСЯ К КОНФЕРЕНЦИИ». Вход в систему возможен в любое время, но рекомендуется заходить за 10 минут до начала секции / школы / заседания.

В целях безопасности, для предотвращения спама от неизвестных личностей, вход на заседания Конгресса осуществляется через «Зал ожидания» (рисунок 6). Модератор секции/школы/заседания, видя вас в списке ожидающих, добавит в список участников. Будьте готовы к тому, что вам придется ожидать входа некоторое время (модератор будет сверять ваши Ф.И.О. в ZOOM и в программе Конгресса). После добавления вы автоматически попадете в конференцию.

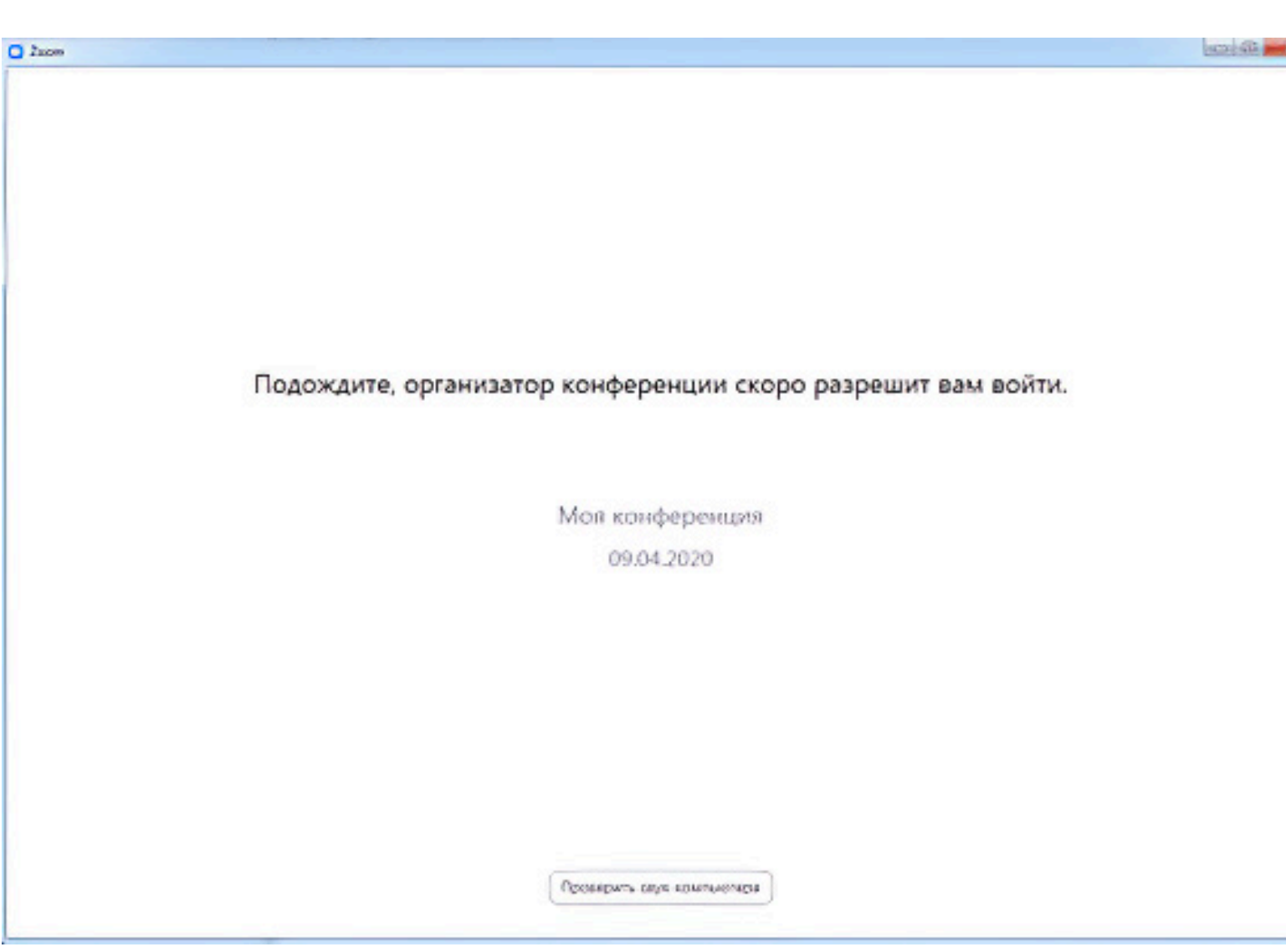

## ШАГ 3. ПРАВИЛА ПОВЕДЕНИЯ

Во время выступлений других участников необходимо ВЫКЛЮЧИТЬ микрофон. Если хотите задать вопрос докладчику, то просим вас НАПИСАТЬ в общий чат:

## ВОПРОС к [Ф.И.О. докладчика]: [Ваш вопрос],

или следовать комментариям модератора во время проведения секции. Вопросы будут отбираться из числа поступивших в текстовый чат и озвучиваться председателем или секретарем секции после завершения доклада, исходя из отведенного по регламенту заседания времени.

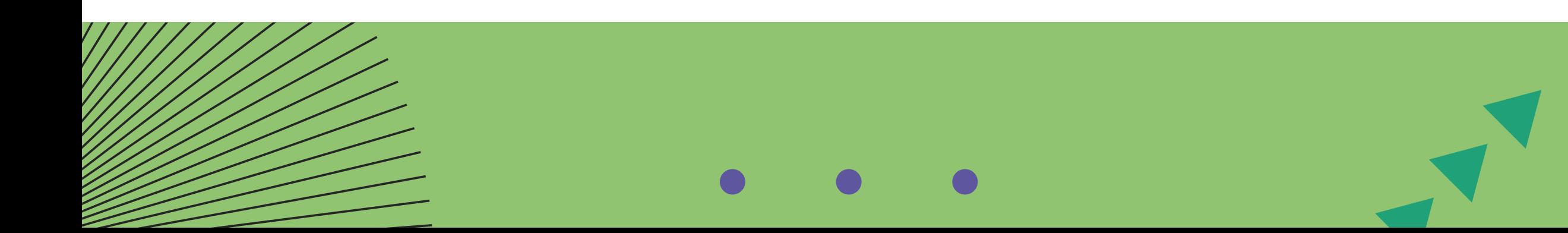

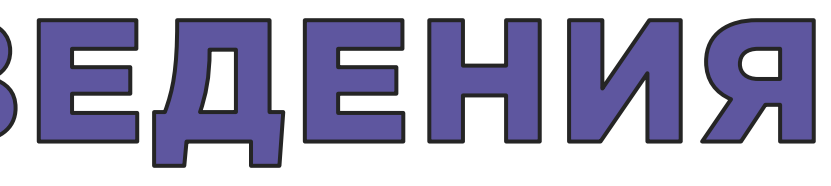

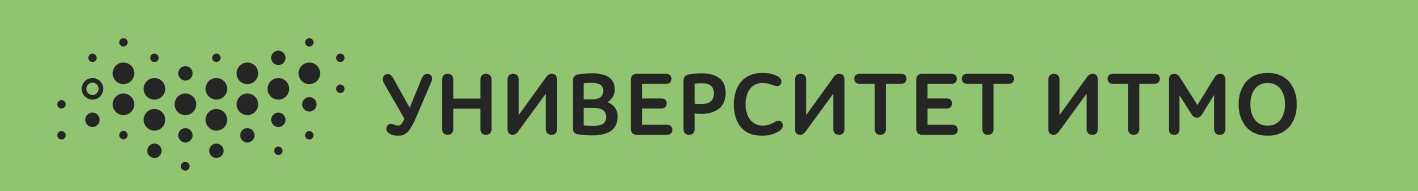

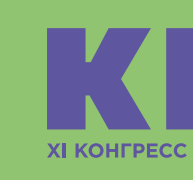

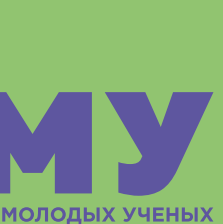

## ШАГ 4. ВАШ ДОКЛАД

Название приглашаемого к представлению доклада объявляют председатель или секретарь заседания. Порядок выступлений соответствует ПОРЯДКУ в программе Конгресса. В случае, если докладчик(-и) отсутствует, то председатель приглашает к выступлению СЛЕДУЮЩЕГО ПО СПИСКУ. Таким образом, участникам настоятельно рекомендуется присутствовать на протяжении всего заседания.

ПЕРВЫМИ на каждом заседании выступают УЧАСТНИКИ НОМИНАЦИИ «ЗА ЛУЧШИЙ ДОКЛАД БАКАЛАВРА» для поступления в магистратуру Университета ИТМО (рядом с Ф.И.О. докладчика указывается пометка КД), их выступления оцениваются конкурсной комиссией и ЗАПИСЫВАЮТСЯ НА ВИДЕО.

Участника должно быть четко видно и слышно на протяжении всего доклада и ответов на вопросы. Просим вас заранее подготовить презентацию для демонстрации.

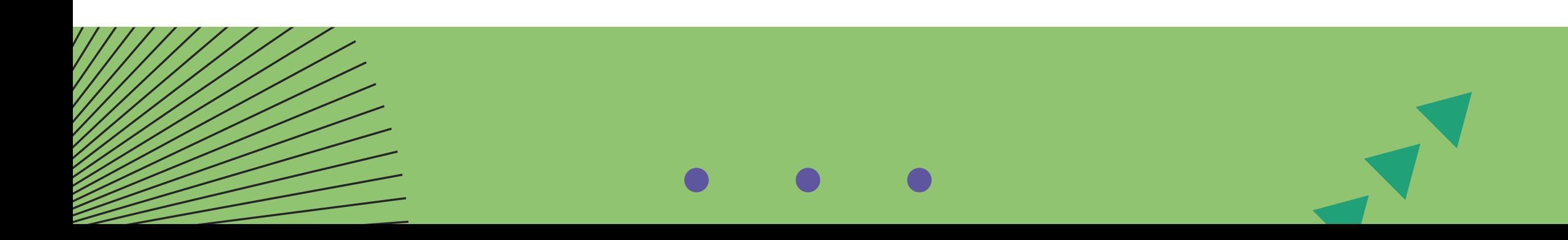

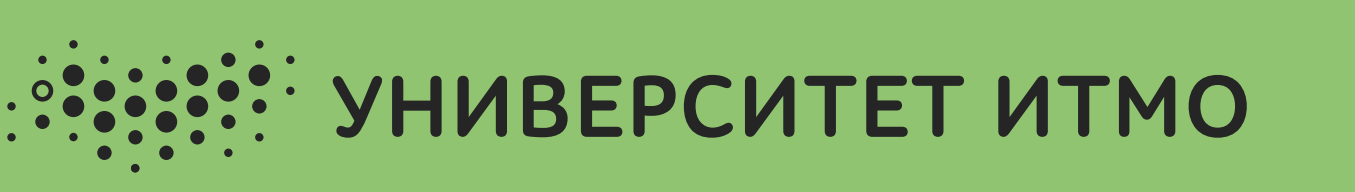

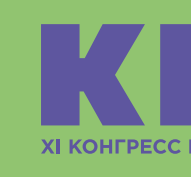

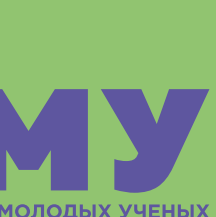

## ШАГ 4. ВАШ ДОКЛАД

В случае, если один доклад планируется представлять совместно несколькими выступающими, распределение между ними ролей и техническая организация выступления, включая управление слайдами, являются личной задачей докладчиков. Однако, с учетом онлайн-формата и ограничений по времени выступления, рекомендуется представлять работу силами одного докладчика.

После объявления вашего доклада необходимо нажать на кнопку «ДЕМОНСТРАЦИЯ ЭКРАНА» (показ ПРЕЗЕНТАЦИИ будет осуществляться через показ вашего экрана — см. рисунок 7), включить веб-камеру и аудио.

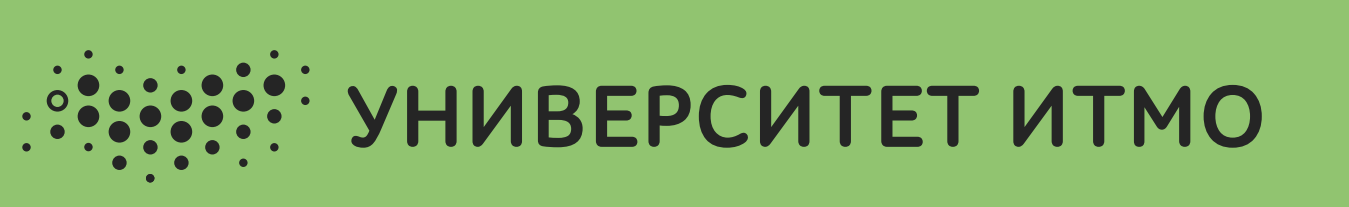

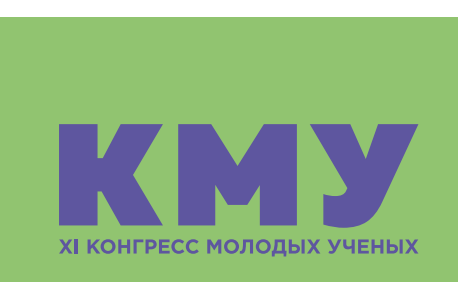

Рисунок 7. Демонстрация экрана, вкл/выкл звук и видео.

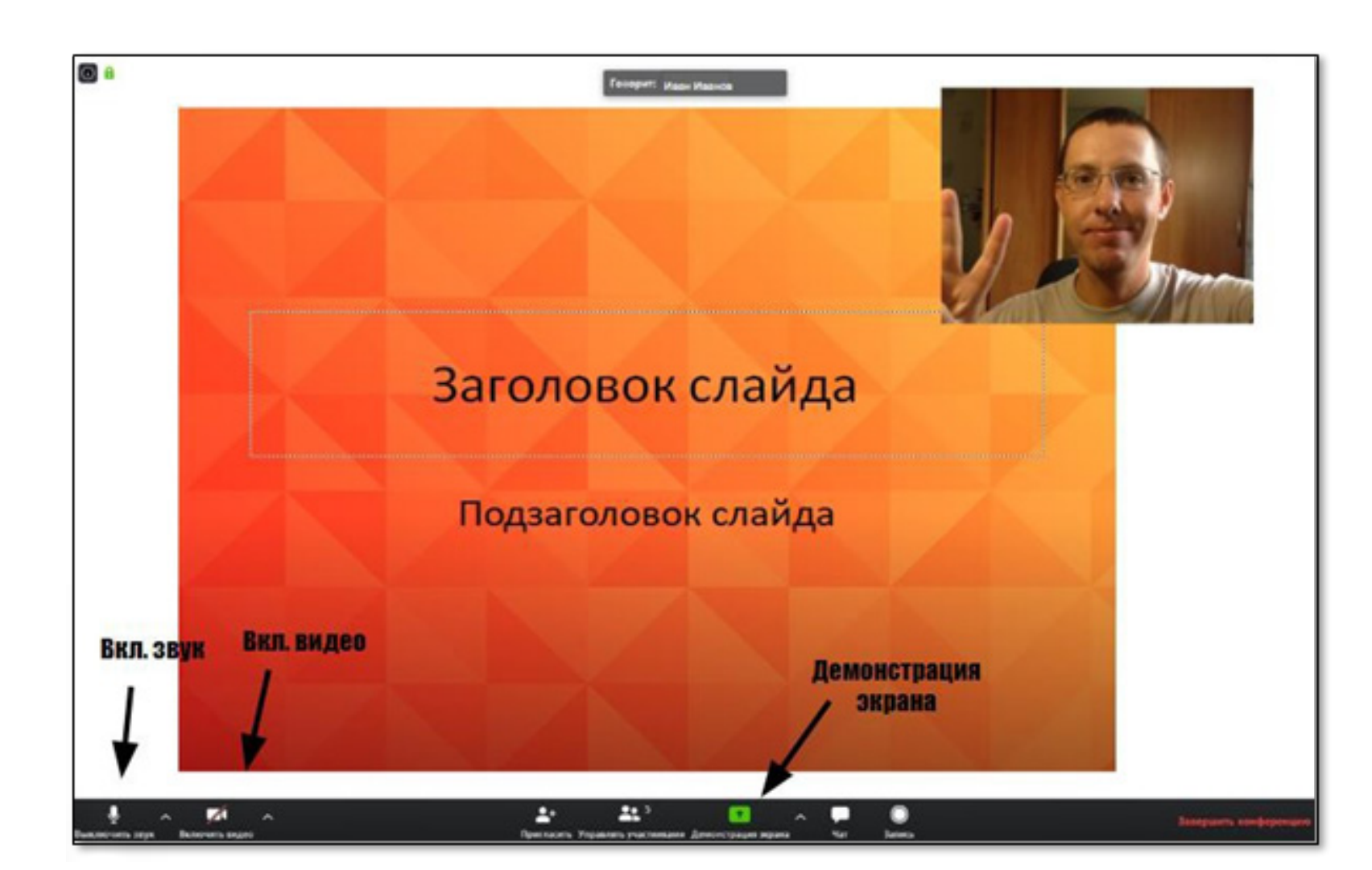

# ШАГ 4. ВАШ ДОКЛАД

Рекомендуем использовать гарнитуру для наилучшего качества звучания.

За 1 минуту до окончания вашего доклада появится сообщение от ОРГАНИЗАТОРА секции (или другого ответственного лица) в ОБЩЕМ чате: Иван Иванов «1 минута».

Не допускается ОДНОВРЕМЕННЫЙ вход в систему с разных устройств под одним логином, это может вызвать проблемы с сетевым подключением.

После того, как вы успешно выступили и ответили на ВСЕ вопросы, необходимо:

- ВЫКЛЮЧИТЬ демонстрацию экрана;  $\bigcirc$
- ВЫКЛЮЧИТЬ аудио и видео;
- ДОСЛУШАТЬ остальные доклады.

### ФОРС-МАЖОР!

Если при выступлении у вас возникнут технические неполадки, просьба НЕЗАМЕДЛИТЕЛЬНО написать об этом в общий чат секции или позвонить в ОРГКОМИТЕТ по указанному телефону. Ваше выступление может начаться позже, по мере решения технической проблемы. Будьте ГОТОВЫ к тому, что в программе могут возникать ИЗМЕНЕНИЯ из-за неполадок. Ваш доклад может начаться раньше на 1–2 позиции.

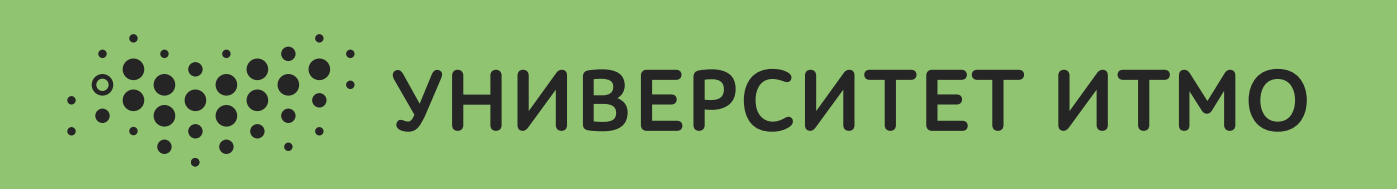

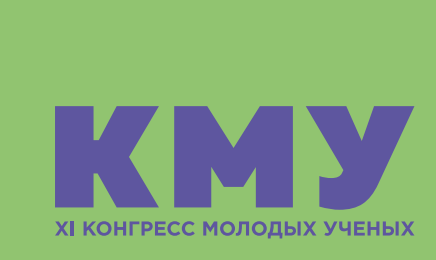

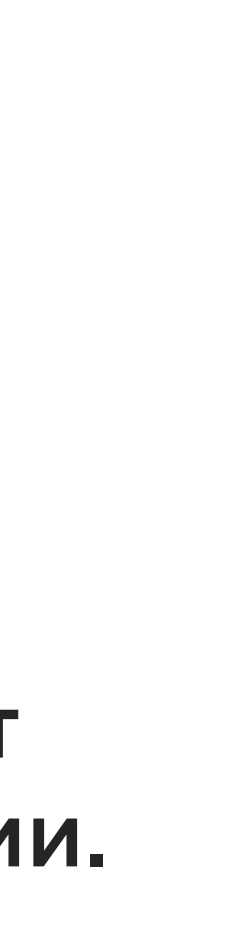

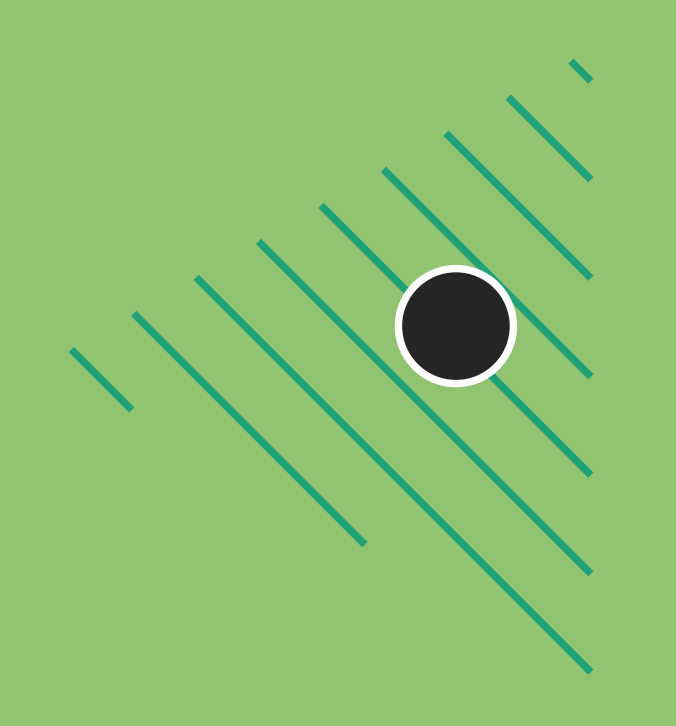

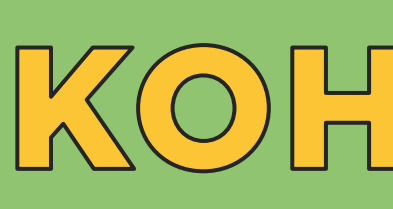

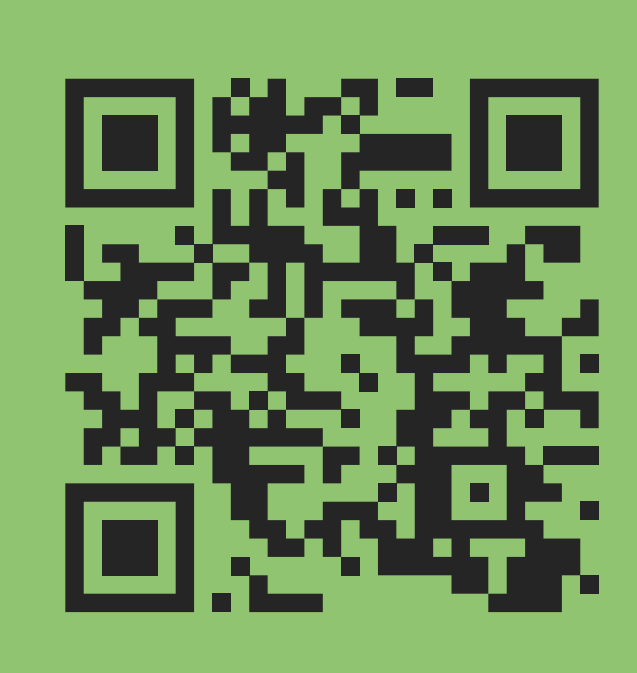

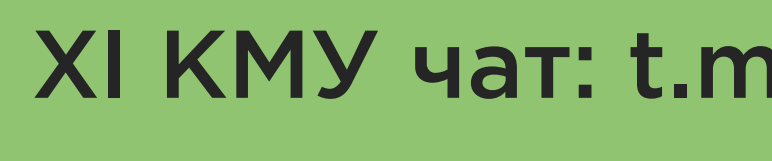

**N** 

 $000$ **O O**  $O$   $O$ — го O O  $\bullet$  $000$  $O$   $O$  $0000$  $000$ 

## КОНТАКТЫ

Получить актуальную информацию и задать интересующие вас вопросы можно в Telegram-чате участников (вход через мобильные устройства)

### XI КМУ чат: t.me/+Te-zj1phM-zHRgKL

- Телефон: (812) 232-04-64
	- E-mail: kmu@itmo.ru

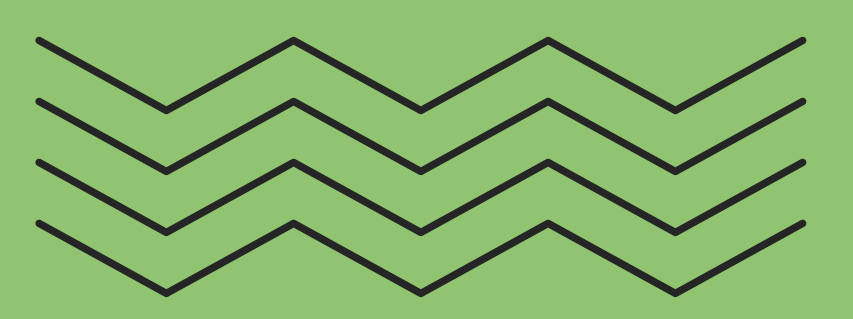